## **ВИКОРИСТАННЯ AUTODESK INVENTOR API ТА МОВИ ПРОГРАМУВАННЯ VISUAL BASIC ДЛЯ ОПРАЦЮВАННЯ ПАРАМЕТРІВ МОДЕЛІ (НА ПРИКЛАДІ ЗУБЧАСТИХ КОЛІС)**

Черніков О.В., д.т.н., Рагулін В.М., Черепанова Н.В., Калюжна Н.Є. *Харківський національний автомобільно-дорожній університет (Україна)*

*У роботі продовжується розгляд питань адаптації пакету Autodesk Inventor для виконання вимог до креслеників, що висуваються діючими стандартами. Пропоновані зміни стосуються розробки моделей зубчастих коліс з використанням відповідного майстра проектування та оформлення їх креслеників, зокрема, таблиці параметрів, за стандартами ГОСТ 2.403-2.408.*

*Описано створений програмний додаток до пакету Autodesk Inventor. Він реалізований на мові програмування Visual Basic, що забезпечує доступ до бази даних моделі через інтерфейс прикладного програмування (API). Вибір вказаного середовища програмування пов'язаний з тим, що воно є вбудованим в пакет Inventor і має потужній відлагоджувач коду. Пропонований модуль створює ряд додаткових параметрів користувача для моделі зубчастого колеса, що передаються до кресленика, якій виконується на основі раніше розробленого шаблону креслеників зубчастих коліс. Цей шаблон містить необхідні таблиці для всіх варіантів циліндричних і конічних зачеплень та був описаний у попередній статті [6].*

*Розв'язано задачу пошуку та вибору потрібних параметрів з бази даних деталі, незалежно від використаного режиму роботи майстра проектування (режими «компонент» або «елемент»). Також підтримуються моделі, отримані після створення зубчастих коліс із дійсним евольвентним профілем зубу, одержаних в спеціальному режимі роботи генератора зубчастих коліс «Экспортировать профиль зуба».*

*Запуск запропонованої програми організовано за допомогою створеної кнопки команди, розміщеної на стрічці інструментів на вкладці «3D-модель». Впровадження цього додатку здійснено в навчальний процес та рекомендовано для виробництва, що дозволить суттєво прискорити та спростити роботу з пакетом.*

*Ключові слова: комп'ютерне моделювання, параметризація, зубчасті передачі, програмний додаток, Inventor API, VBA.*

*Постановка проблеми.* Впровадження автоматизованих систем розробки конструкторської документації для деталей, вузлів і агрегатів істотно прискорюють випуск нової конкурентоспроможної продукції. Важливою частиною залишається створення креслеників на основі 3Dмоделей деталей, отриманих за допомогою майстрів проектування, зокрема, «Циліндрове / конічне зубчасте зачеплення», «Черв'ячна передача» та ін., причому саме на цю частину припадають найбільші витрати часу конструктора. Тому важливим завданням стає доопрацювання методів обробки отриманих параметрів моделей та оформлення їх креслеників за допомогою спеціальних додатків таким чином, щоб користувач, який не є програмістом, міг ефективно використовувати всі можливості пакета.

*Аналіз останніх досліджень і публікацій.* Використання майстрів проектування, зокрема запропонованих в пакеті Autodesk Inventor, супроводжує ряд особливостей при створенні креслеників відповідно до ЄСКД [1]. Питання, пов'язані з проблемами при створенні креслеників різних деталей і вузлів, неодноразово обговорювались, зокрема в [2-6].

*Формулювання цілей статті.* Розробити та впровадити в практику проектування програмні додатки до пакета Autodesk Inventor, що разом із раніше розробленими шаблонами [6] скорочують витрати часу при виконанні креслеників різних типів зубчастих коліс.

*Основна частина.* В роботі [6] нами було запропоновано додавати до параметрів користувача набір значень, необхідних для відображення в таблицях креслеників зубчастих коліс. Але цю операцію потрібно було проводити вручну, зокрема й тому, що імена, які програма присвоювала потрібним параметрам, залежали від способу створення зубчастого елемента (рис. 1): як компонента (окремої деталі) або елемента (частини раніше створеної деталі). Якщо ж до отриманого зубчастого зачеплення застосовувалась операція «експорту профілю зуба» – в цьому випадку буде виконано дійсний евольвентний профіль зубу – одержимо третій варіант іменування. Варіанти імен цих параметрів наведені на рис. 2.

Для реалізації поставленої задачі було обрано мову програмування Visual Basic (VBA), яка надає повний доступ до інтерфейсу прикладного програмування (API). Наявність Inventor API дозволяє додавати функціональні можливості до Inventor, необхідні для індивідуальних потреб користувачів. Вибір VBA обґрунтований наявністю наступних переваг: середовище програмування VBA доступне всередині Inventor, має потужний вбудований відлагоджувач і не вимагає покупки додаткових програм; текст коду може впроваджуватися в документ, для обробки якого він призначений, або зберігатися в окремих файлах, для використання в інших документах і іншими користувачами; VBA виконується в тому ж самому процесі, що й Inventor, що істотно прискорює налагодження і виконання коду.

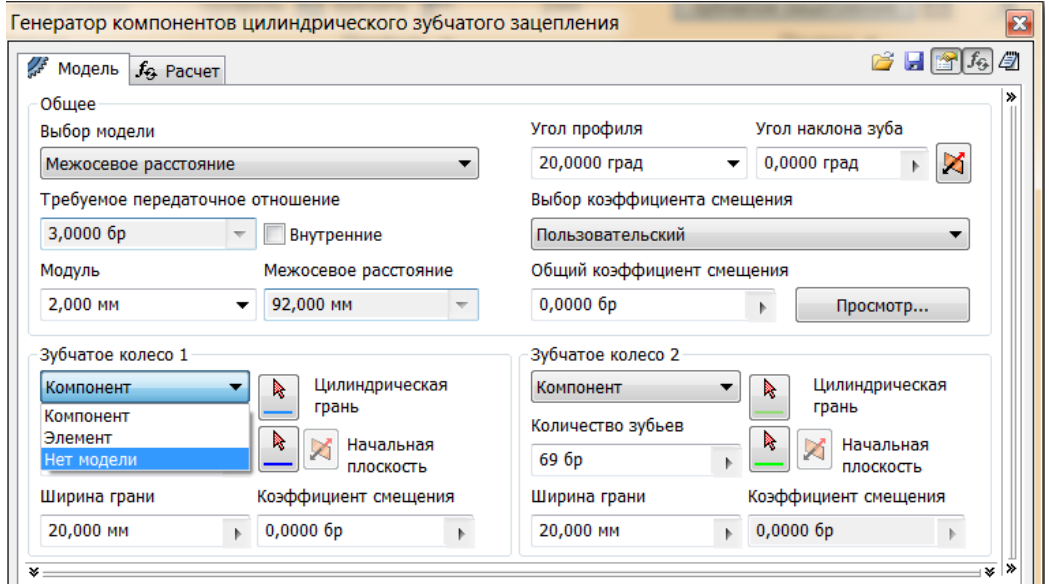

Рис. 1. Вікно параметрів майстра проектування зубчастих коліс

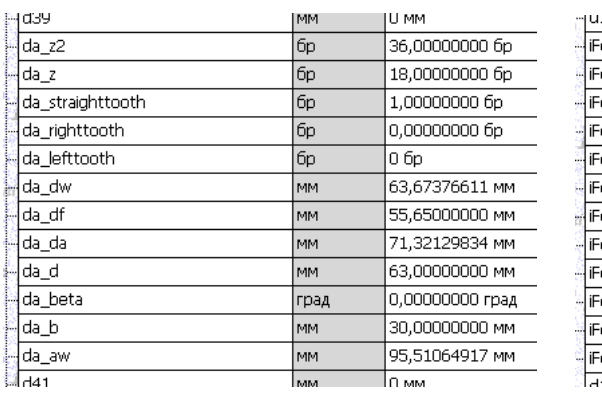

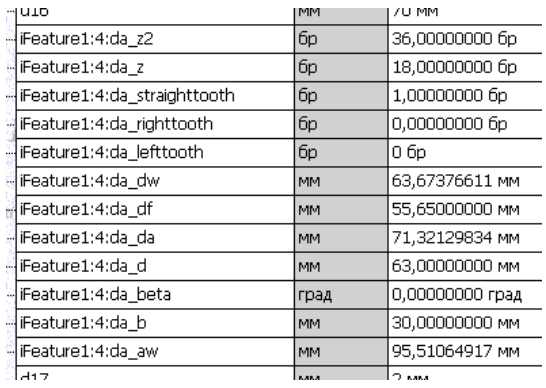

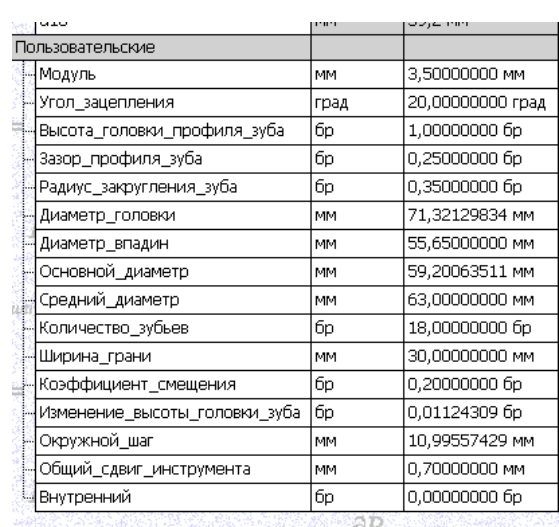

Рис. 2. Імена параметрів в моделі зубчастого колеса

Як видно з рис. 2, параметр, що описує кількість зубців, закінчується символами «da\_z» або має ім'я «Количество зубьев». Отже на першому кроці потрібно переглянути весь список параметрів та знайти номер того, що відповідає нашій умові. Відповідний код програми (після підключення до API поточного документу Inventor) має наведений нижче вигляд:

```
………
For i = 1 To NumPar
  If (Right(ofarm,Item(i)).Name, 4) = "da z") Or (oParm.Item(i).Name = "Количество_зубьев") 
    Then zkNZub = oParam.Item(i).Value
  End If
………
```
На наступному етапі перевіряємо і, у разі необхідності, видаляємо відповідні користувальницькі параметри, які могли бути створені при попередніх запусках програми:

```
………
NumPar = oParm.UserParameters.Count
For i = 1 To NumPar
   If (oParm.UserParameters.Item(i).Name = "nzb") 
     Then oParm.UserParameters.Item(i).Delete
    If oParm.UserParameters.Count = 0 Then GoTo Met1
     End If
  End If
………
Next
Met1:
```
Далі створюємо, форматуємо та помічаємо для експорти параметри, що необхідні для занесення у таблицю на кресленику:

```
………
Dim oUsPar3 As UserParameter
Set oUsPar3 = oParm.UserParameters.AddByValue("nzb", 
    zkNZub, kUnitlessUnits)
Set oFrm = oUsPar3.CustomPropertyFormat
oUsPar3.ExposedAsProperty = True
oUsPar3.CustomPropertyFormat.ShowTrailingZeros = False
oUsPar3.CustomPropertyFormat.ShowUnitsString = False
oUsPar3.CustomPropertyFormat.Precision = 
    kThreeDecimalPlacesPrecision
………
```
На останньому етапі додаємо до керуючої стрічки програми панель інструментів користувача та відповідну команду (рис. 3).

*Висновки.* Запропонований програмний додаток разом з раніше розробленими шаблонами дозволяє суттєво зменшити витрати часу на оформлення таблиці параметрів зубчастих коліс відповідно до ГОСТ 2.403...2.408 в програмі Autodesk Inventor. Використання мови програмування Visual Basic, інтегрованої до середовища Inventor, дозволило звести процес підготовки необхідних для кресленика параметрів моделі до натискання однієї кнопки.

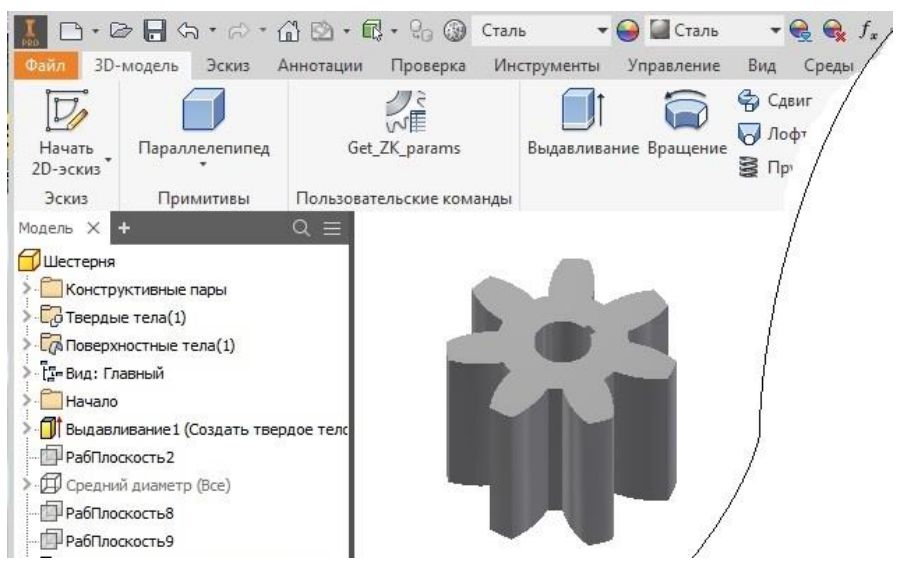

Рис. 3. Користувальницька панель та іконка виклику програми

Оволодіння можливостями створення власних шаблонів і програмних додатків для адаптації пакету Autodesk Inventor (і не тільки його), які вивчаються в ХНАДУ в рамках дисципліни «Технології комп'ютерного проектування», дозволить студентам в подальшому стати кваліфікованими фахівцями, як в конструюванні сучасних вузлів і агрегатів, так і в питаннях адаптації існуючих програм для потреб підприємства.

В якості наступних кроків було б корисно створити програмний додаток для більш гнучкого способу викреслювання таблиці параметрів та умовних зображень зубчастих коліс.

## *Література*

- 1. Єдина система конструкторської документації. Основні положення: довідник: за заг. ред. В.Л. Іванова. Львів: НТЦ «Леонорм-стандарт», 2001. 272 с. (Серія «Нормативна база підприємства»).
- 2. Черніков О.В. Впровадження сучасних технологій комп'ютерного моделювання в навчальний процес ХНАДУ. *Вестник Харьковского национального автомобильно-дорожного университета*: сб. научных трудов. Харьков: ХНАДУ, 2016. Вып. 73. С. 239-244.
- 3. Іванов Є.М., Порхун О.О., Тіщенко А.С. Параметричний підхід до побудови 3D-моделі та кресленика зубчастого колеса в пакеті Autodesk Inventor. *Автомобильный транспорт*: сб. науч. трудов. Харьков: ХНАДУ, 2017. Вып. 40. С. 139-146.
- 4. Грицина Н.И. Проектирование деталей машин с использованием генераторов компонентов и расчетных модулей Autodesk Inventor. *Вестник Харьковского национального автомобильно-дорожного университета*: сб. научных трудов. Харьков: ХНАДУ, 2015. Вып. 69. С. 13-18.
- 5. Кириченко И.Г., Черников А.В. Анализ программных средств

компьютерного проектирования строительных и дорожных машин *Вестник Харьковского национального автомобильно-дорожного университета*: сб. научных трудов. Харьков: ХНАДУ, 2014. Вып. 65–66. С. 68-74.

- 6. Черников А.В., Рагулин В.Н., Смирнов О.В., Черепанова Н.В. Адаптация шаблонов Autodesk Inventor для оформления чертежей зубчатых колес в учебном процессе и на производстве. *Сучасні проблеми моделювання*: *наукове фахове видання / МДПУ ім. Б. Хмельницького*. Мелітополь, 2018. Вип. 12. С. 163-167.
- 7. Свирневский Н.С. Разработка приложений для продуктов Autodesk: учеб. пособие. Хмельницкий: ХНУ, 2016. 308 с.

## **ИСПОЛЬЗОВАНИЕ AUTODESK INVENTOR API И ЯЗЫКА VISUAL BASIC ДЛЯ РАБОТЫ С ПАРАМЕТРАМИ МОДЕЛИ (НА ПРИМЕРЕ ЗУБЧАТЫХ КОЛЕС)**

Черников А.В., Рагулин В.Н., Черепанова Н.В., Калюжная Н.Е.

*В работе продолжено рассмотрение вопросов адаптации пакета Autodesk Inventor для выполнения чертежей, в соответствии с действующими стандартами. Предлагаемые изменения касаются разработки моделей зубчатых колес с использованием соответствующего мастера проектирования и оформления их чертежей, в частности, таблицы параметров, по стандартам ГОСТ 2.403-2.408.*

*Описано созданное программное приложение к пакету Autodesk Inventor. Оно реализовано на языке программирования Visual Basic, который обеспечивает доступ к базе данных модели через интерфейс прикладного программирования (API). Выбор указанной среды программирования связан с тем, что она является встроенной в пакет Inventor и имеет мощный отладчик кода. Предлагаемый модуль создает ряд дополнительных параметров пользователя для модели зубчатого колеса, которые передаются в чертежи, выполняемые на основе ранее разработанного шаблона чертежей зубчатых колес.*  Этот шаблон содержит необходимые таблицы для всех вариантов *цилиндрических и конических зацеплений и был описан в предыдущей статье [6].*

*Решена задача поиска и выбора нужных параметров из базы данных детали, независимо от использованного режима работы мастера проектирования (режимы «компонент» или «элемент»). Также поддерживаются модели, полученные после создания зубчатых колес с действительным эвольвентным профилем зуба, полученных в специальном режиме работы генератора зубчатых колес «Экспортировать профиль зуба».*

*Вызов предложенной программы организован с помощью созданной кнопки команды, размещенной в ленте инструментов на* 

*вкладке «3D-модель». Данное приложение внедрено в учебный процесс и рекомендуется для производства, что позволит существенно ускорить и упростить работу с пакетом.*

*Ключевые слова: компьютерное моделирование, VBA, зубчатые передачи, параметризация, программное приложение, Inventor API.*

## **USING AUTODESK INVENTOR API AND VISUAL BASIC PROGRAMMING LANGUAGE FOR WORKING WITH MODEL'S PARAMETERS (ON THE EXAMPLE OF GEAR WHEELS)**

Chernikov O., Ragulin V., Cherepanova N., Kaliuzhna N.

*The consideration of the adaptation of the Autodesk Inventor package for the execution of drawings, in accordance with current standards was continued. The proposed changes relate to the development of gear models using the appropriate design wizard and the design of their drawings, in particular, the parameter table, according to standards.*

*The created software application for the Autodesk Inventor package is described. It is implemented in the Visual Basic programming language, which provides access to the model database through the application programming interface (API). The choice of the specified programming environment is due to the fact that it is built-in to the Inventor package and has a powerful code debugger. The proposed module creates a number of additional user parameters for the gear model, which are transferred to the drawings made on the basis of the previously developed gear drawings template. This template contains the necessary tables for all variants of cylindrical and conical gears and was described in a previous article [6].*

*The problem of finding and selecting the necessary parameters from the database of the part has been solved, regardless of the mode of operation of the design wizard used ("component" or "element" modes). Also supported are the models obtained after creating gears with a valid involute tooth profile, obtained in the special mode of the gear generator.*

*The launch of the proposed program is organized with the help of the created command button located on the tool ribbon of the "3D Model" tab. This application is introduced into the educational process and is recommended for industry, which will significantly speed up and simplify the work with the package.*

*Keywords: computer modeling, parameterization, gears, software application, Inventor API, VBA.*